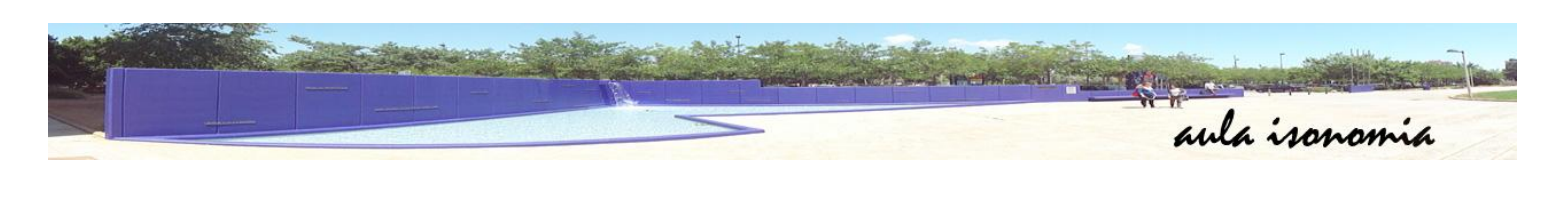

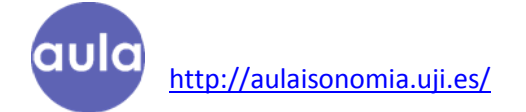

## **1. REALIZAR LLAMADA**

Para poder contactar con la profesora o profesor del curso y realizar las videotutorías, utilizaremos la aplicación Hangouts de Google. Usaremos este servicio ya que el correo de la UJI del que disponéis es también un servicio de Google. Este tipo de videotutorías sólo se podrán realizar con profesores de la Universitat Jaume I.

Para ello, entraremos en la siguiente dirección [http://plus.google.es](http://plus.google.es/) a través de nuestro navegador. Si entramos desde una tableta será mejor que descarguemos la aplicación de la tienda [Play Store](https://play.google.com/store/apps/details?id=com.google.android.talk&hl=es) [o App Store.](https://itunes.apple.com/es/app/hangouts/id643496868?mt=8)

Si ya nos hemos identificado frente a la UJI (hemos estado mirando el correo, hemos entrado en nuestra área personal,…) nos aparecerá la siguiente pantalla, si es la primera vez que entramos deberemos identificarnos con nuestras credenciales del correo.

Nombre de registro: alxxxxxx

Contraseña: la que nos dieron con la matrícula (si no la hemos cambiado)

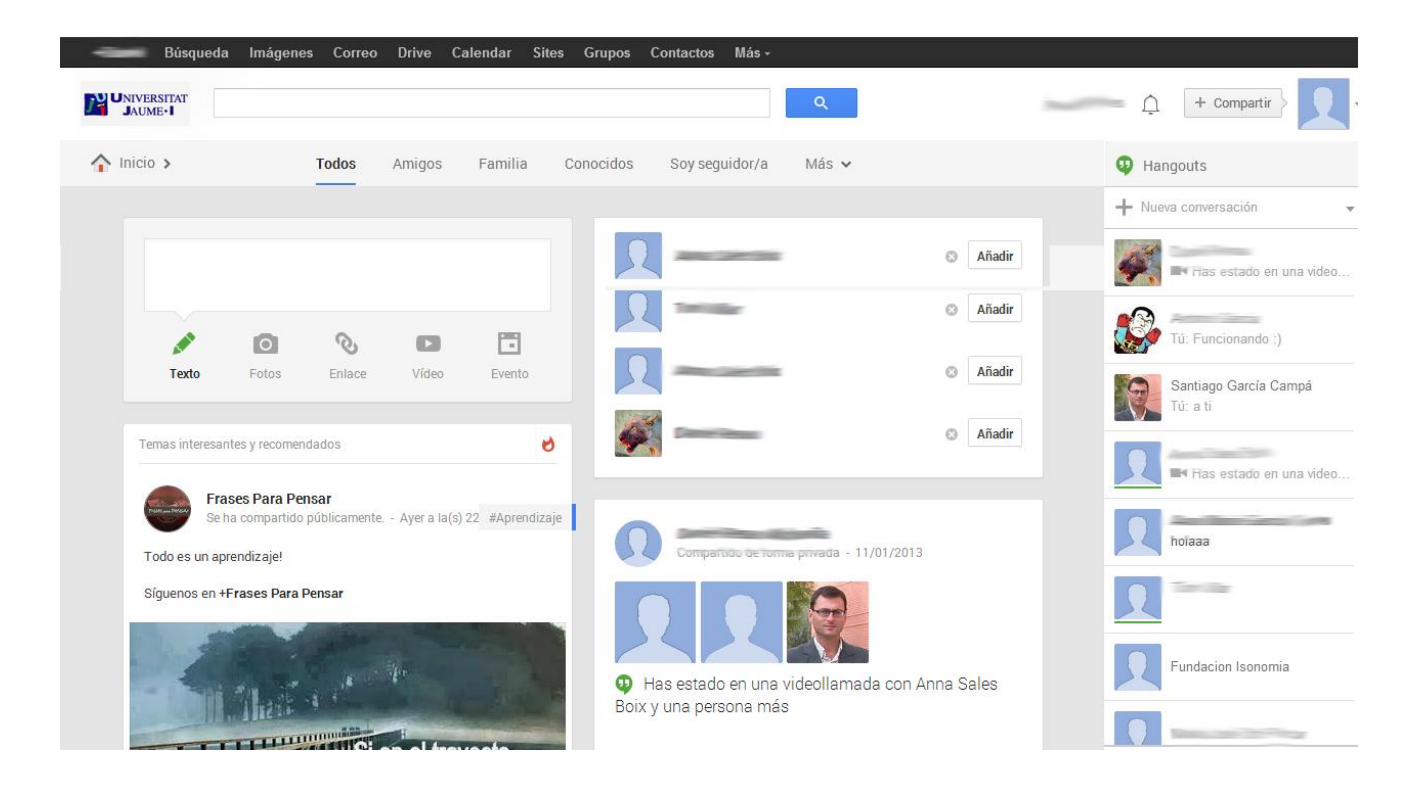

Para ponernos en contacto con el profesor o profesora, nos dirigiremos al marco derecho y donde pone "+ Nueva conversación" escribiremos el email completo (lo podéis encontrar en la página del curso).

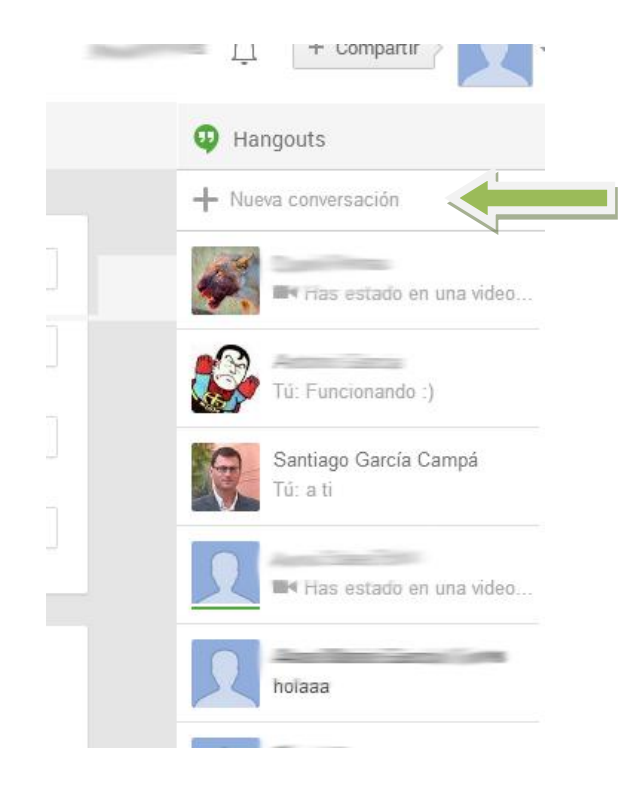

Recordad que los correos de la docencia también acaba en @uji.es

Una vez nos haya aparecido la persona docente, pincharemos sobre su nombre y se nos desplegará un chat. En esta ventana nos mostrará si la persona está conectada o no en este momento. Recordad que las videotutorías tienen unos horarios determinados, puede ser que la persona docente no se encuentre online fuera de estos horarios. Aún así podréis escribir un mensaje de chat que recibirá cuando se conecte.

Si la persona docente se encuentra online, pincharemos en el icono de la cámara de vídeo.

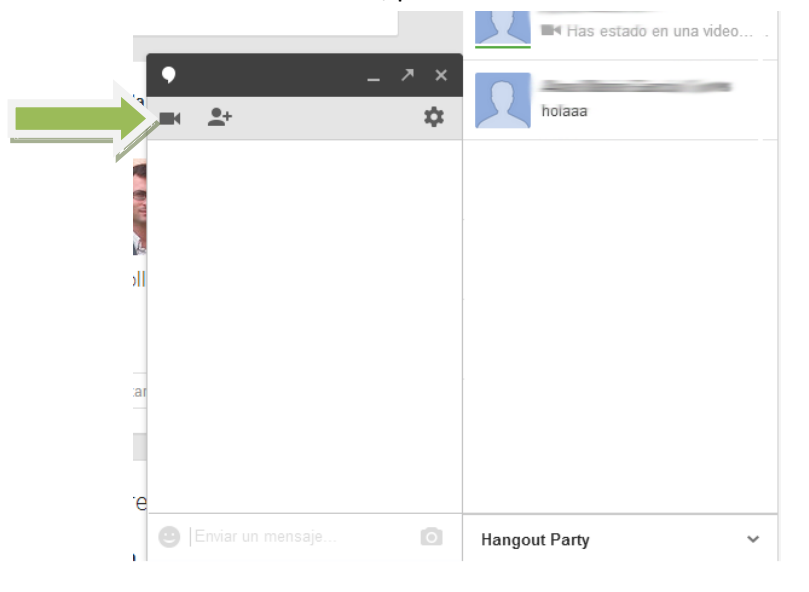

En este momento se nos abrirá otra ventana donde tendrá lugar la videotutoría. Y tendremos que esperar a que la profesora o profesor acepte nuestra invitación. Una vez la invitación sea aceptada, deberías poder ver a la persona docente en la pantalla.

Es posible que si es la primera vez que realizas una videotutoría, no tengas instalado el complemento. Por ello te guiaremos en los pasos de instalación.

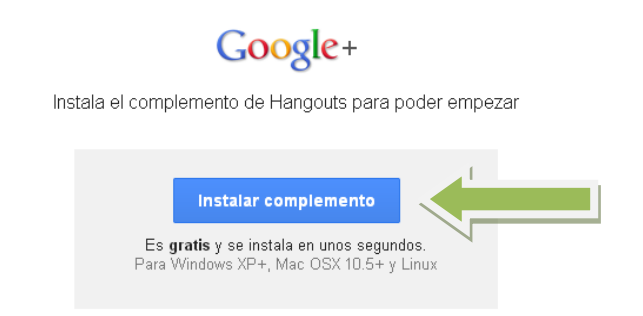

Pincharemos en "Instalar complemento" y se nos descargará el instalador (según el navegador que uses la descarga se mostrará en un lugar diferente e incluso se guardará en lugares diferentes, todo depende de cómo tengas configurado el navegador)

En el caso de Chrome, la descarga se muestra en la parte inferior de la ventana.

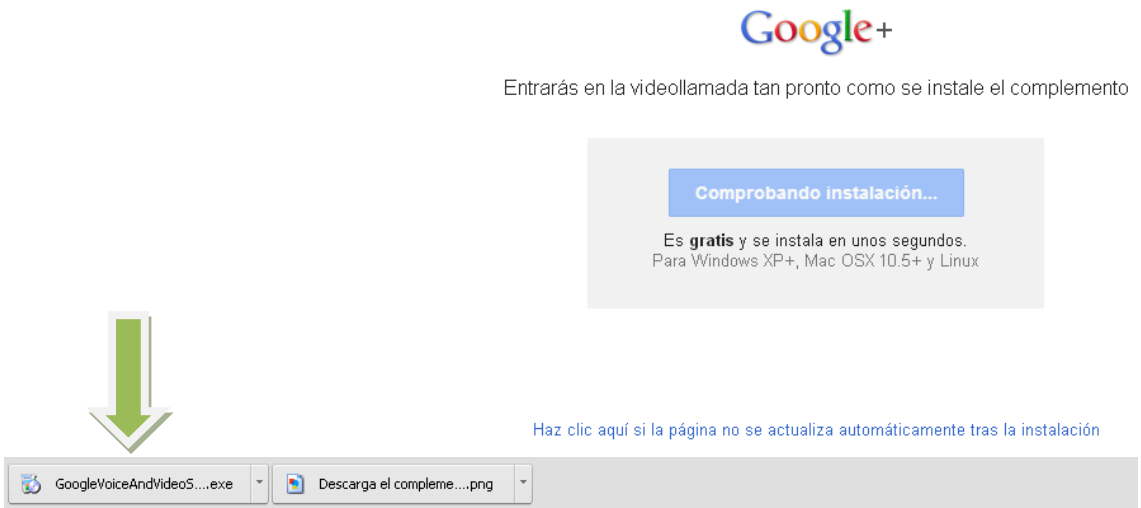

Deberemos ejecutar el instalador, pinchando en la notificación de descarga o directamente sobre el icono si tenemos una ubicación específica para las descargas, y esperar a que finalice.

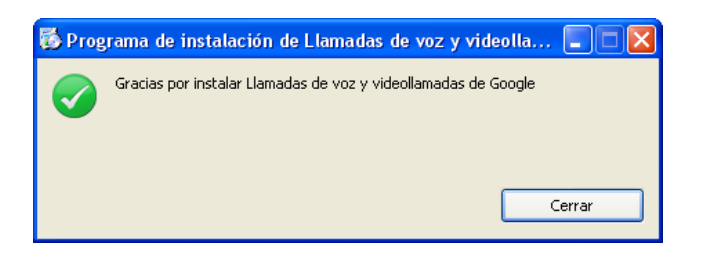

Una vez se haya instalado el complemento, podremos empezar con la videotutoría.

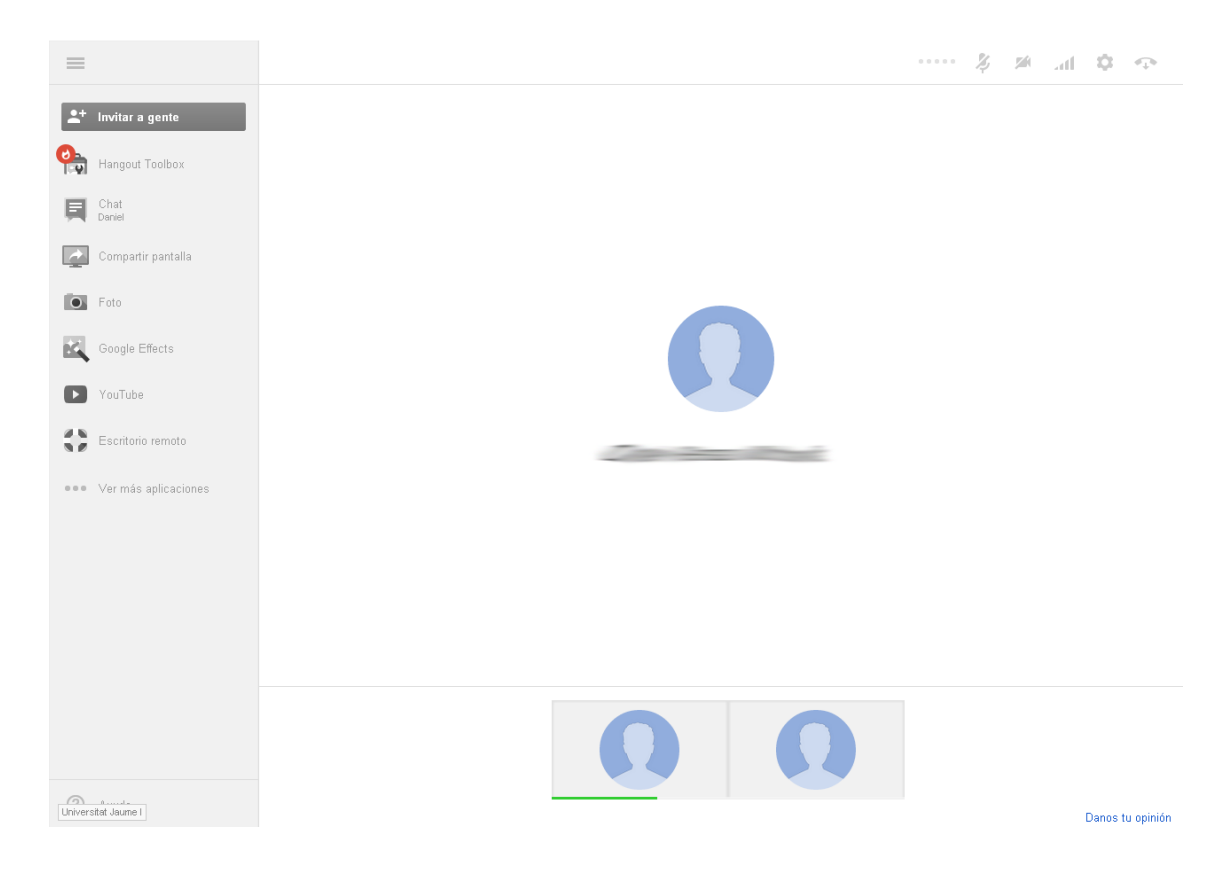

## **2. RECIBIR LLAMADA**

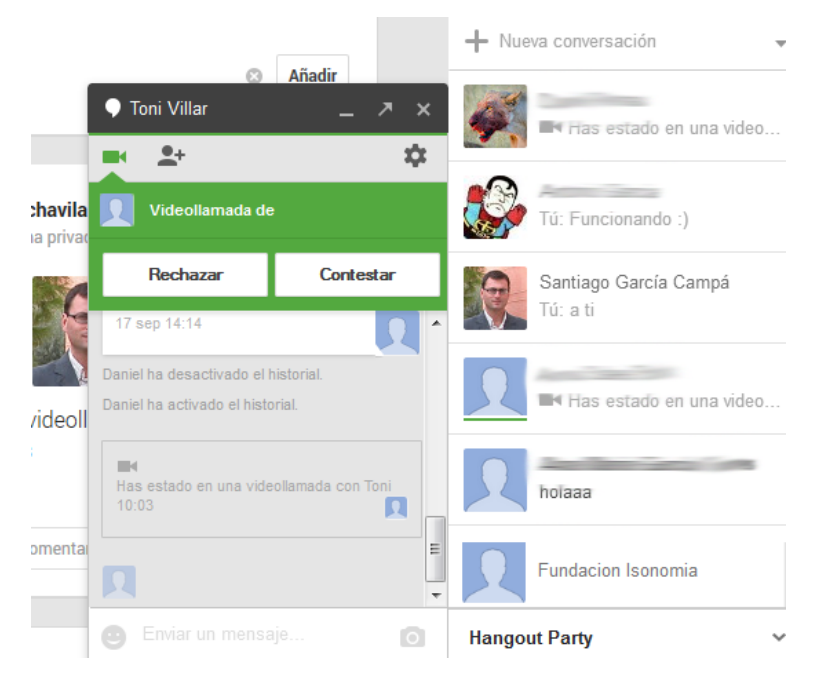

Si nos encontramos en la página de plus.google.es en el chat nos aparecerá una notificación como la que vemos arriba. Si pulsamos en "Contestar" entraremos directamente en la sala de videotutoría.

También recibiremos una notificación por email.

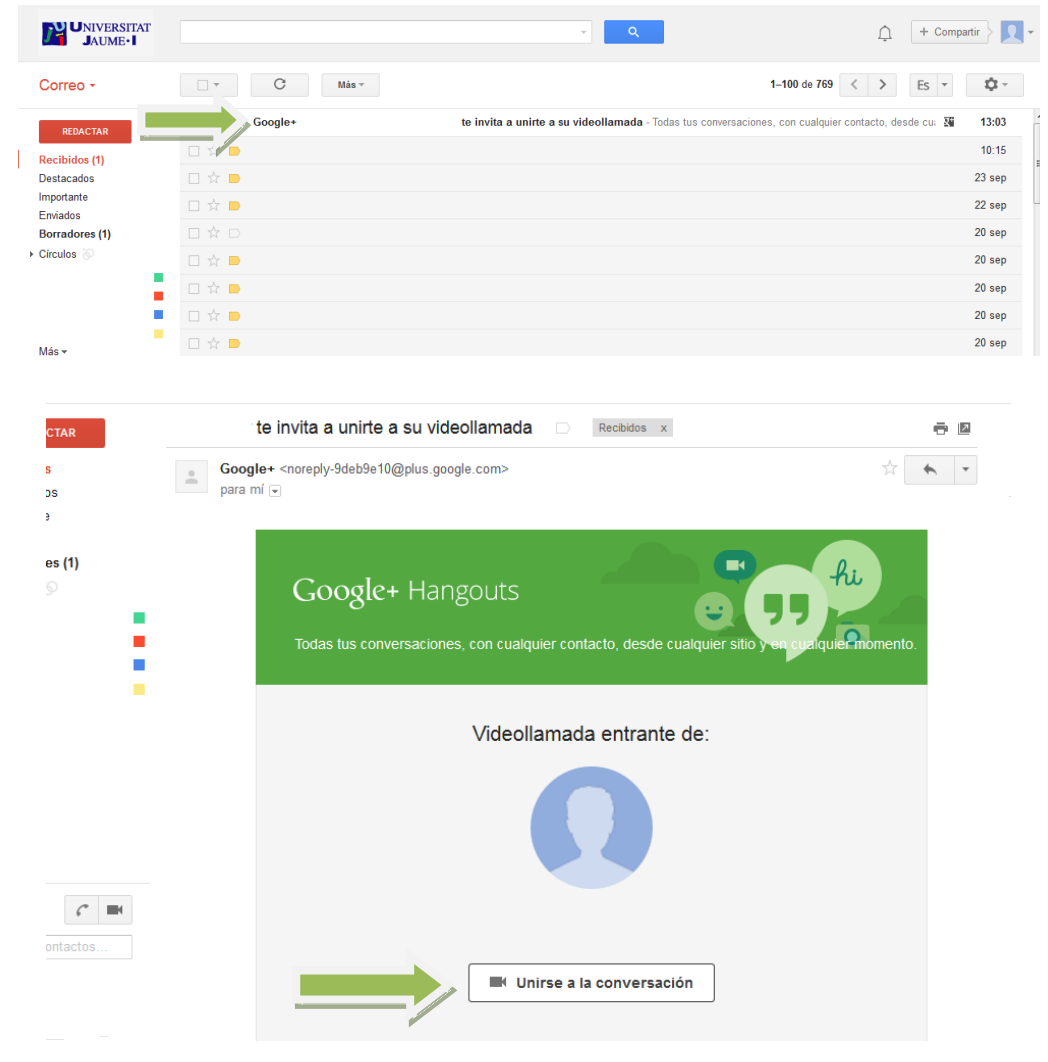